檔 號: 保存年限:

## 桃園市政府 函

地址:33001桃園市桃園區縣府路1號 承辦人:技士 湯明霖 電話: 03-3322101#5782 電子信箱:10013398@mail.tycg.gov.tw

### 受文者:臺北市建築師公會

發文日期:中華民國109年11月30日 發文字號:府都設字第1090300406號 速別:普通件 密等及解密條件或保密期限: 附件:如說明二 (376735800G\_1090300406\_ATTACH1.pdf、 376735800G\_1090300406\_ATTACH2.pdf)

主旨:本府自109年12月1日起實施啟用桃園市都市設計審議系統 申請案件電子化資料登打相關作業,詳如說明,請查照並 轉知所屬。

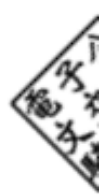

說明:

. . . . . . . . . . . . . . . . . . . . . . . . . . . . . . 裝 . . . . . . . . . . . . . . . . 訂 . . . . . . . . . . . . . . . . 線 . . . . . . . . . . . . . . . . . . . . . . . . . . .

- 一、為提升本府都市設計審議申請案件資料之管理,輔助案件 整合套繪街廓內都市景觀圖說等相關資訊,本府已建置本 市都市設計審議系統,有助於建立本市完整的案件資料庫 及申請單位線上填報及查詢案件進度等機制。
- 二、檢附系統申請案件相關作業流程資料1份,請各建築師公會 轉知申請單位於都審系統登打申請案件基本資料後,再行 提送掛件申請書及都市設計審議報告書至府。
- 三、旨揭系統網址及申請作業流程說明連結臚列如下:
	- (一)系統網址:http://urbandesign.tycg.gov.tw:8080 /tysb/
	- (二)申請作業流程說明:http://urbandesign.tycg.gov.tw: 8080/tysb/web\_upload/SBZ001/20200917092452.pdf

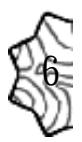

四、系統如有使用操作相關問題排解或操作建議改善相關事

項,得逕備文或電洽本案聯絡人:

. . . . . . . . . . . . . . . . . . . . . . . . . . . . . . 裝 . . . . . . . . . . . . . . . . 訂 . . . . . . . . . . . . . . . . 線 . . . . . . . . . . . . . . . . . . . . . . . . . . .

74

(一)旨揭系統委託廠商:鴻維科技股份有限公司。

1、承辦人:王專案經理瀞葒、邱副總經理翔。

2、聯絡電話:07-9538758。

(二)本府都市發展局都市設計科:

1、承辦人:湯技士明霖。

2、聯絡電話:03-3322101#5782。

正本:中華民國全國建築師公會、臺北市建築師公會、社團法人新北市建築師公會、桃 園市建築師公會、臺中市建築師公會、社團法人臺南市建築師公會、社團法人高 雄市建築師公會

副本:桃園市政府建築管理處(含附件)電2020/14

# 實施桃園市政府都市設計審議系統流程圖

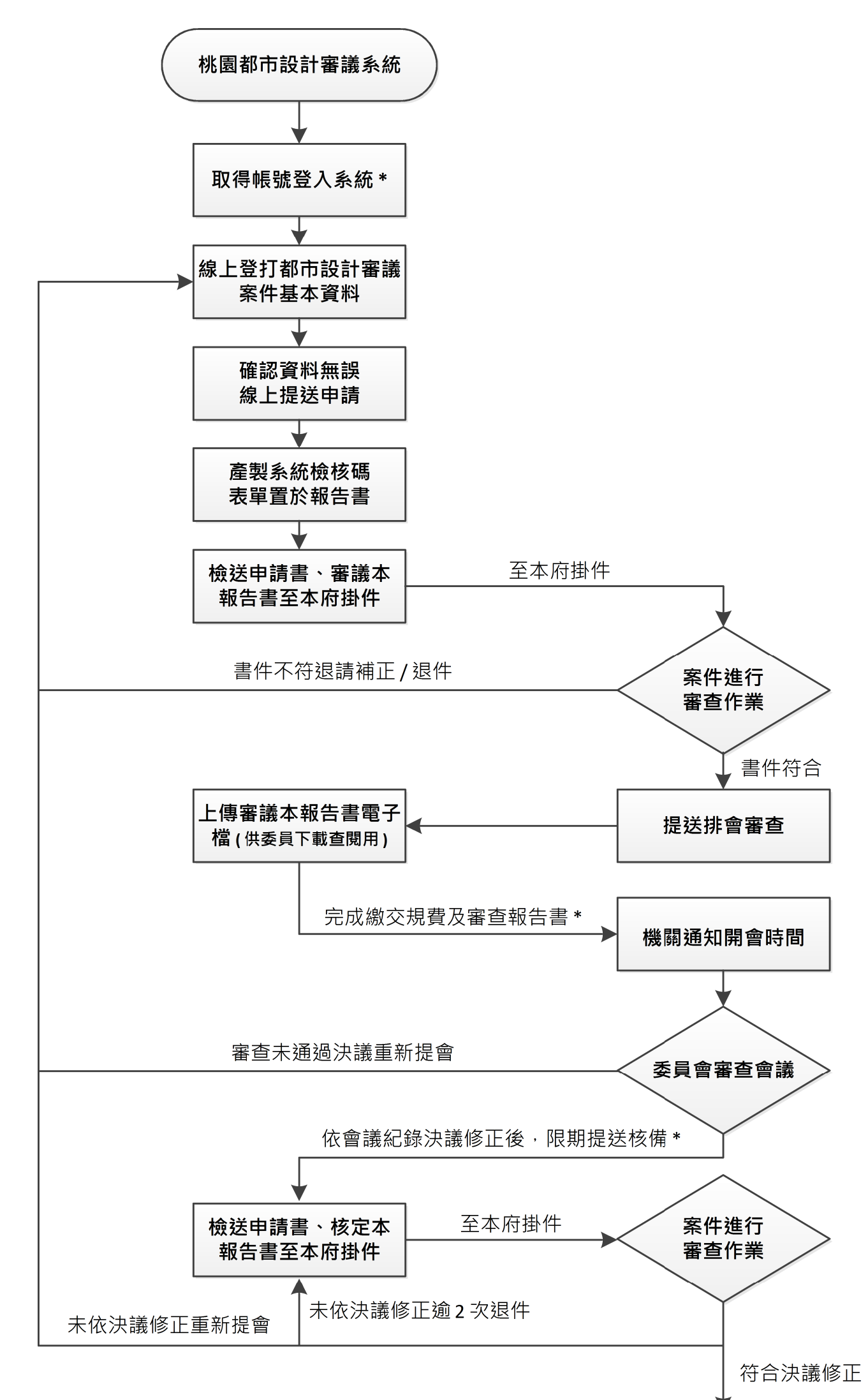

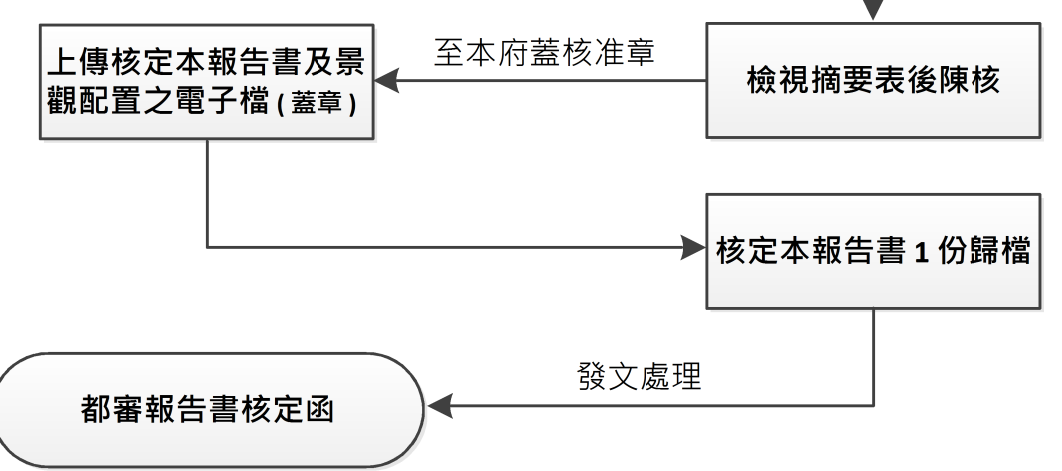

\*填寫帳號申請書,檢附當年度會員證影本送至業務單位建立帳號。 \* 繳納規費後 3 日内提送審查報告書, 第一審議會 25 本, 第二審議會 12 本。 \* 逾期未提送核定本報告書者,視同申請案程序終結。

# 都市設計審議案件系統申請作業流程說明

## 步驟一:申請系統會員帳號

連結至桃園市都市設計審議系統【<http://urbandesign.tycg.gov.tw:8080/tysb/>】。

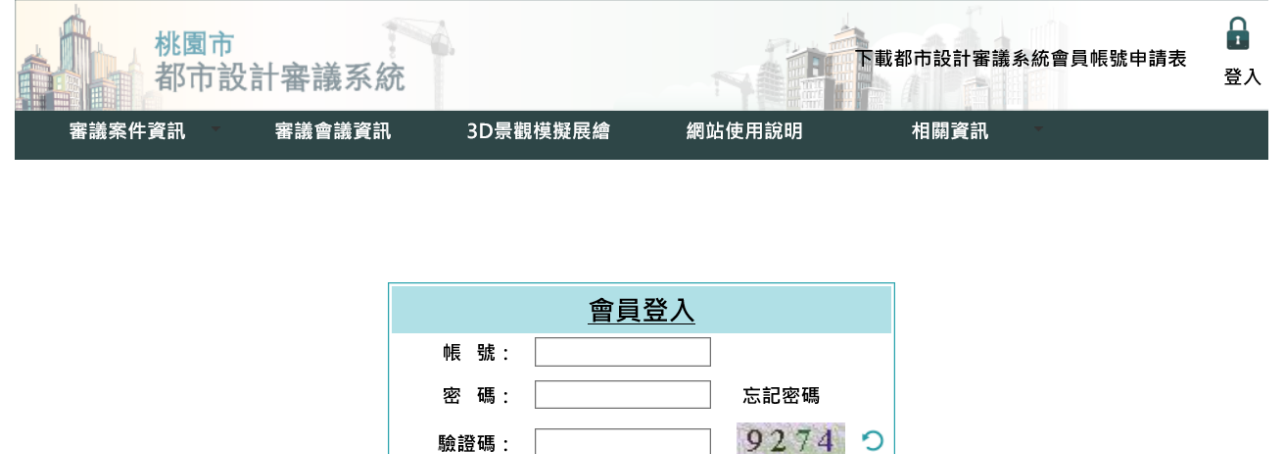

量 入

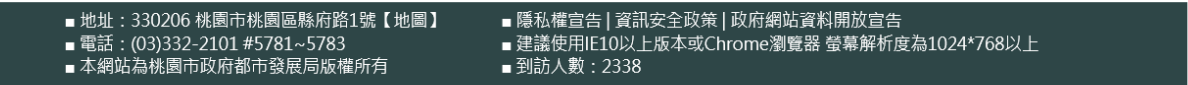

點選首頁右上角,登入按鈕旁邊的【下載都市設計審議系統會員帳號申請表】文字,下載 申請表。

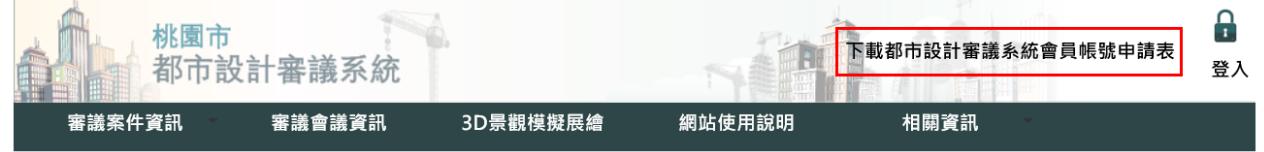

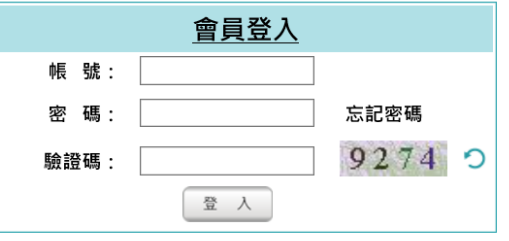

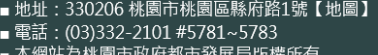

■ 隱私權宣告 | 資訊安全政策 | 政府網站資料開放宣告

## 或者是點選『相關資訊』→『相關網站連結』,下載【都市設計審議系統會員帳號申請表】。

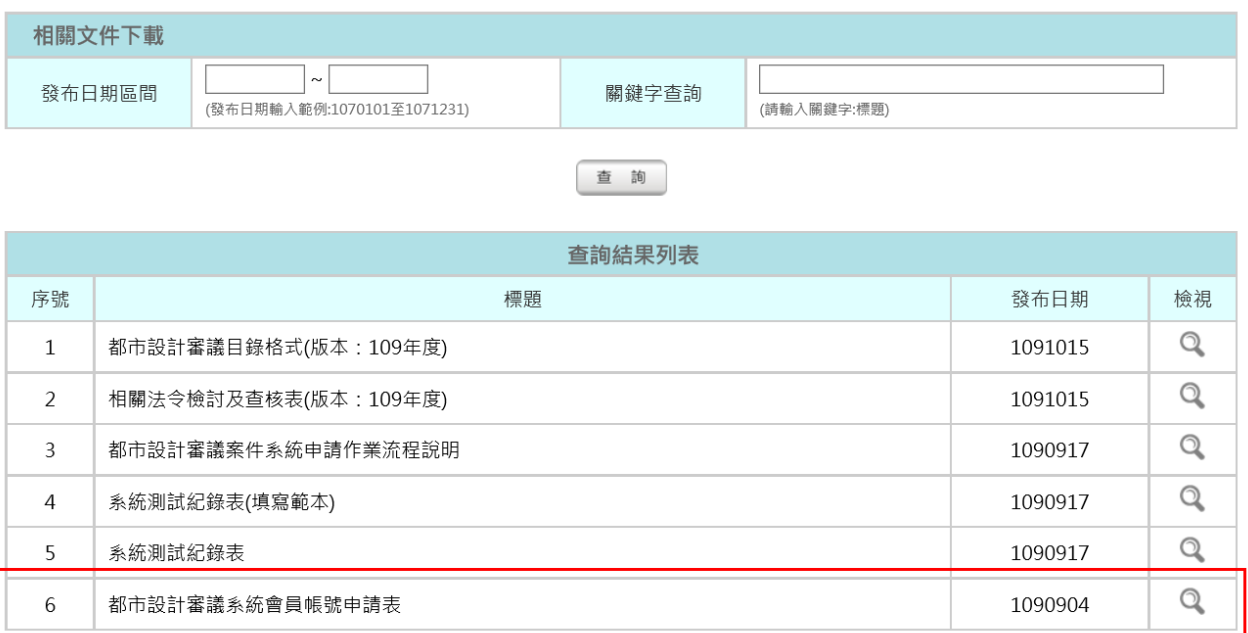

共6筆,目前頁數 第1頁 V M 1 ▶ M

2

2020/9/4 版

## 桃園市都市設計審議系統會員帳號申請表

(都設審議案件申請人專用)

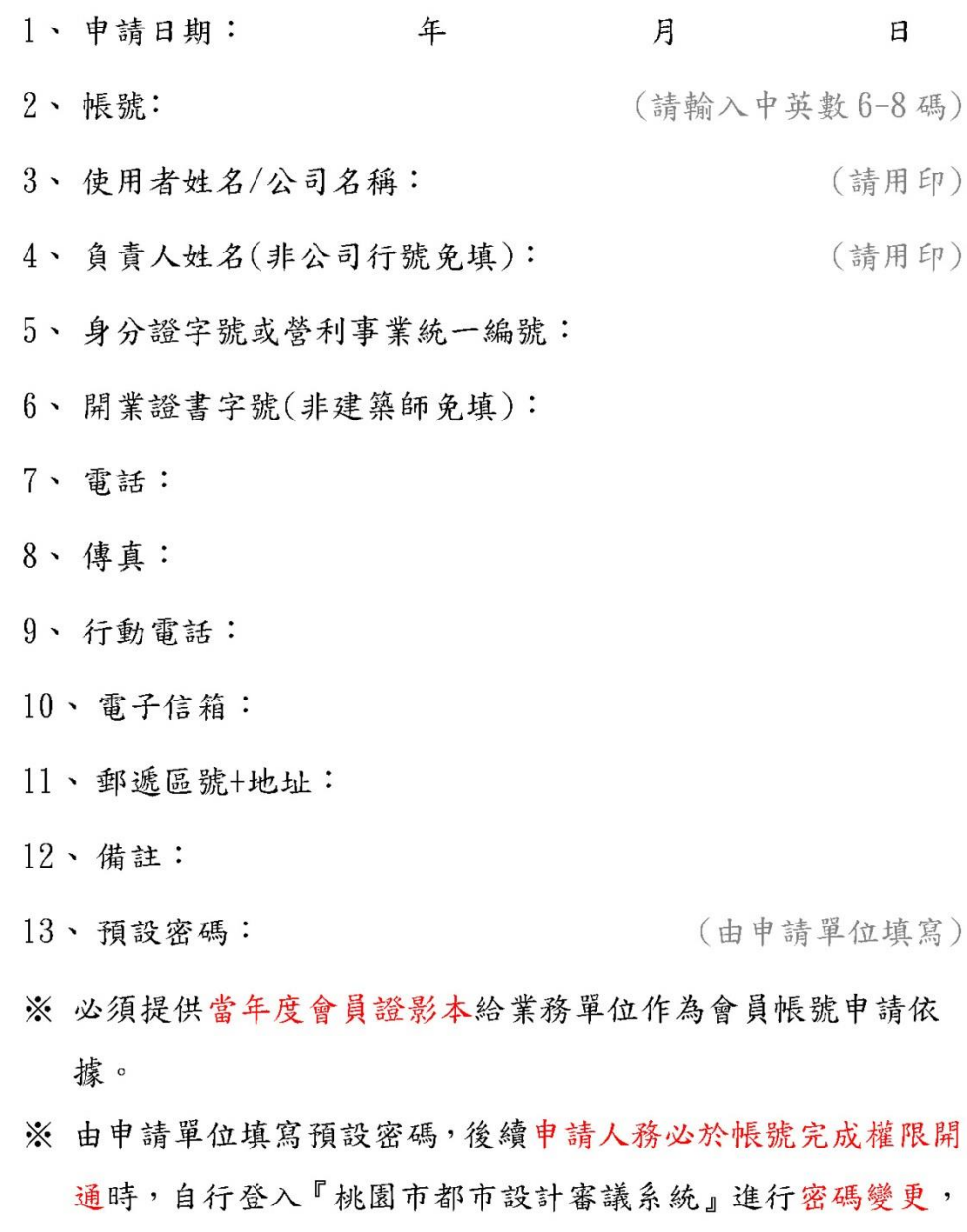

感謝。

#### 第1頁,共1頁

填寫都市設計審議系統會員帳號申請表,填妥後,請申請人連同當年度會員證影本送至業 務單位進行帳號申請作業,單位核准申請資料,完成帳號權限及密碼設置,業務單位會寄送會 員帳號開通通知信至申請人申請表中填寫的電子信箱中,申請人收到會員帳號開通通知信後, 依照信件中提供的帳號及密碼登入桃園市都市設計審議系統並進行密碼變更。

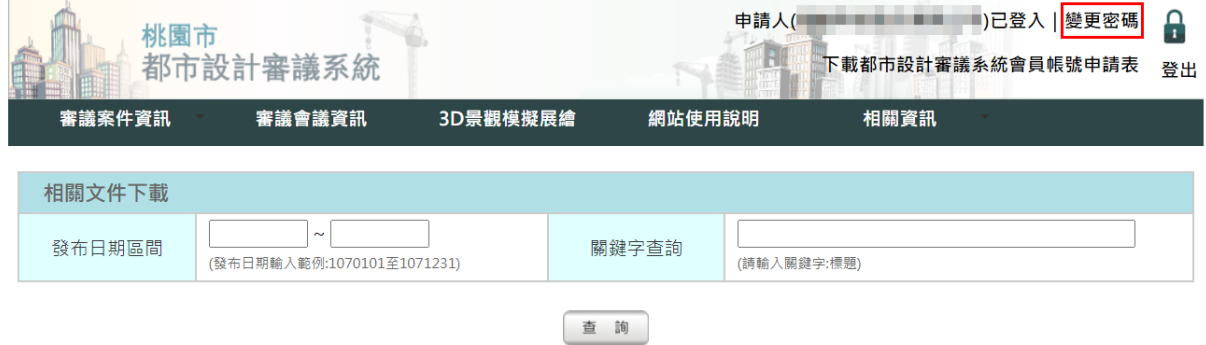

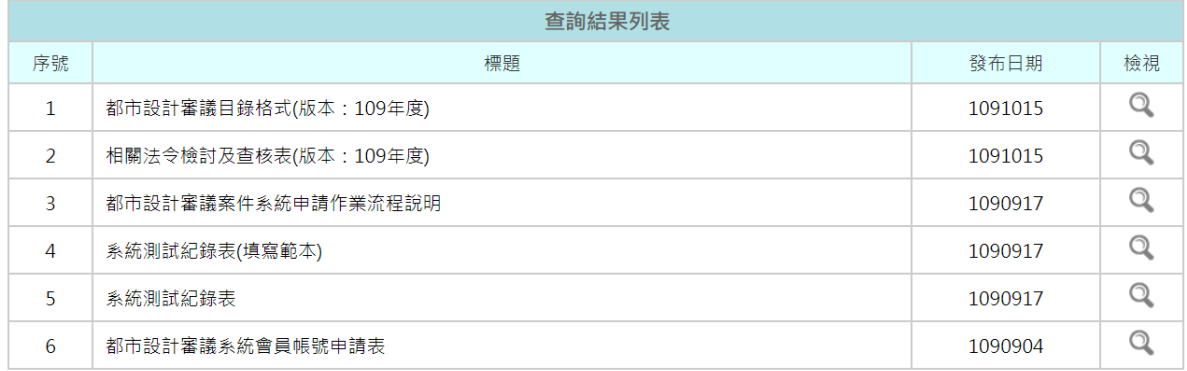

共6筆, 目前頁數 第1頁 v M 1 ▶ M

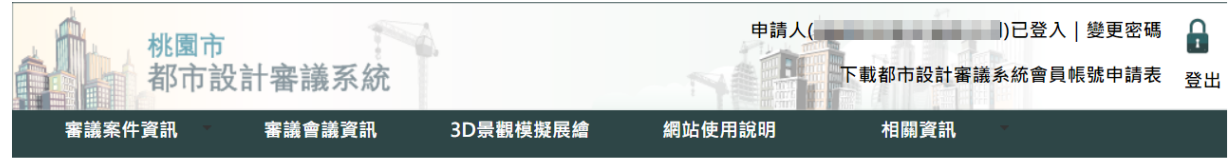

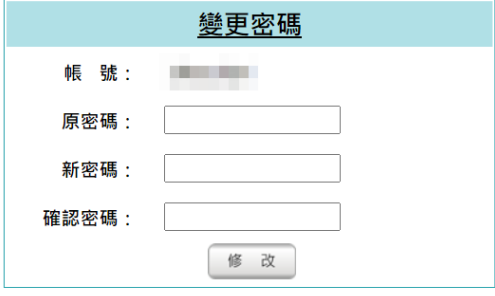

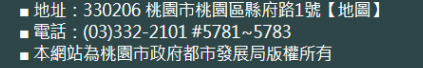

■隱私權宣告 | 資訊安全政策 | 政府網站資料開放宣告<br>■ 建議使用IE10以上版本或Chrome瀏覽器 螢幕解析度為1024\*768以上 ■ 到訪人數: 2340

## 步驟二:線上填寫都市設計審議案件資訊

## 點選『審議案件資訊』→『申請都設審議』,線上填寫審議案件申請詳細資訊。

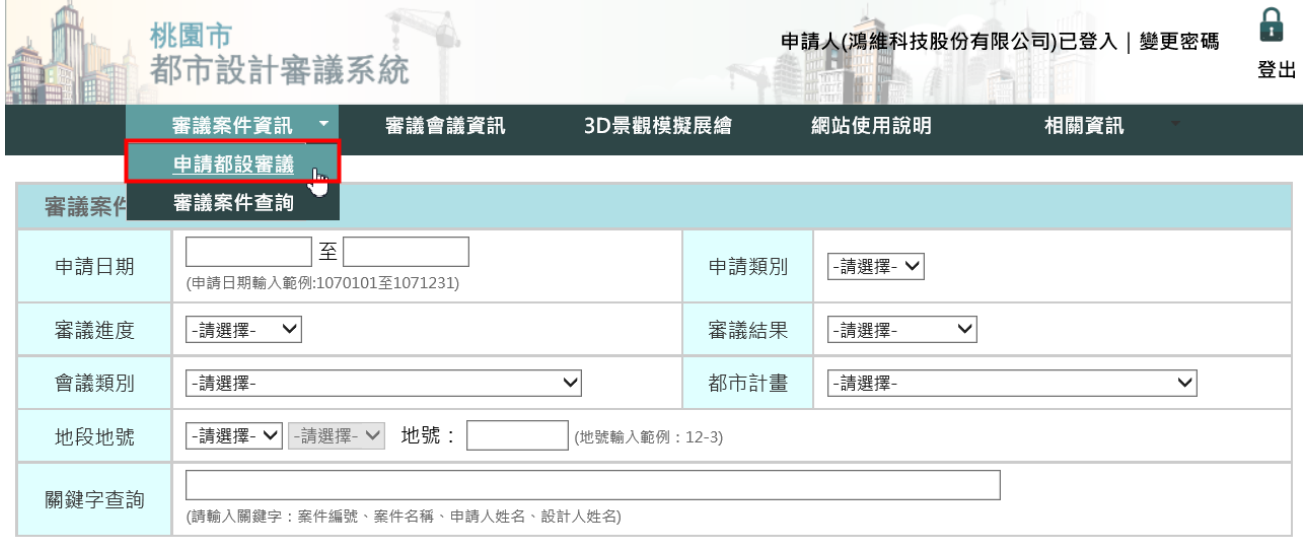

查詢

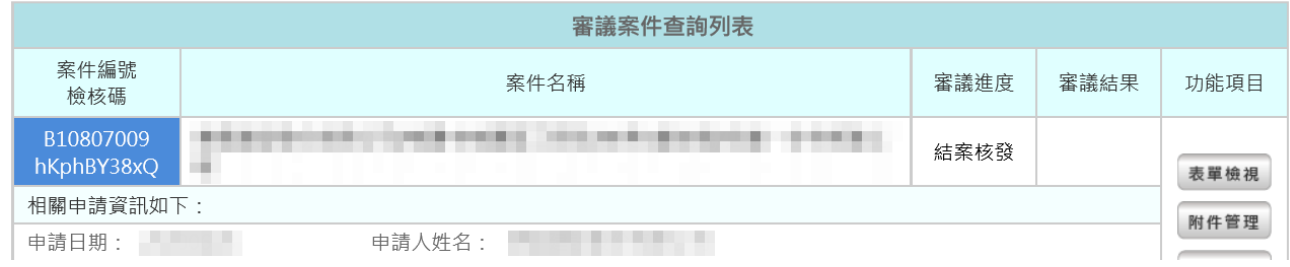

需先同意都市設計審議同意書,才能進行接下來的步驟,點選『我已了解並同意』。

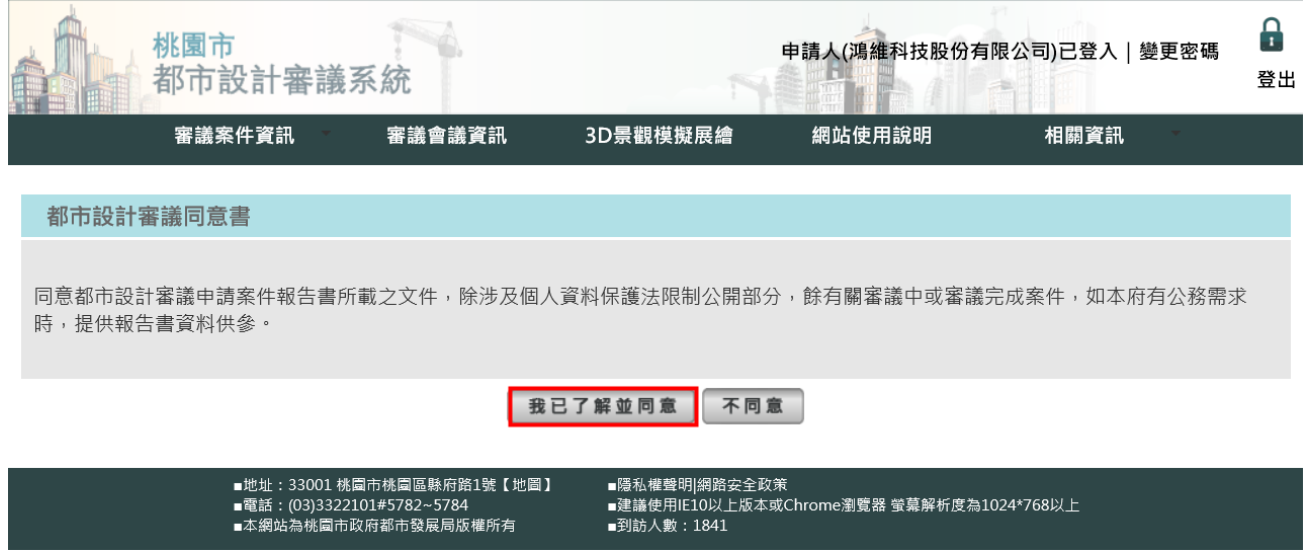

6

開始線上填寫審議案件申請詳細資訊。

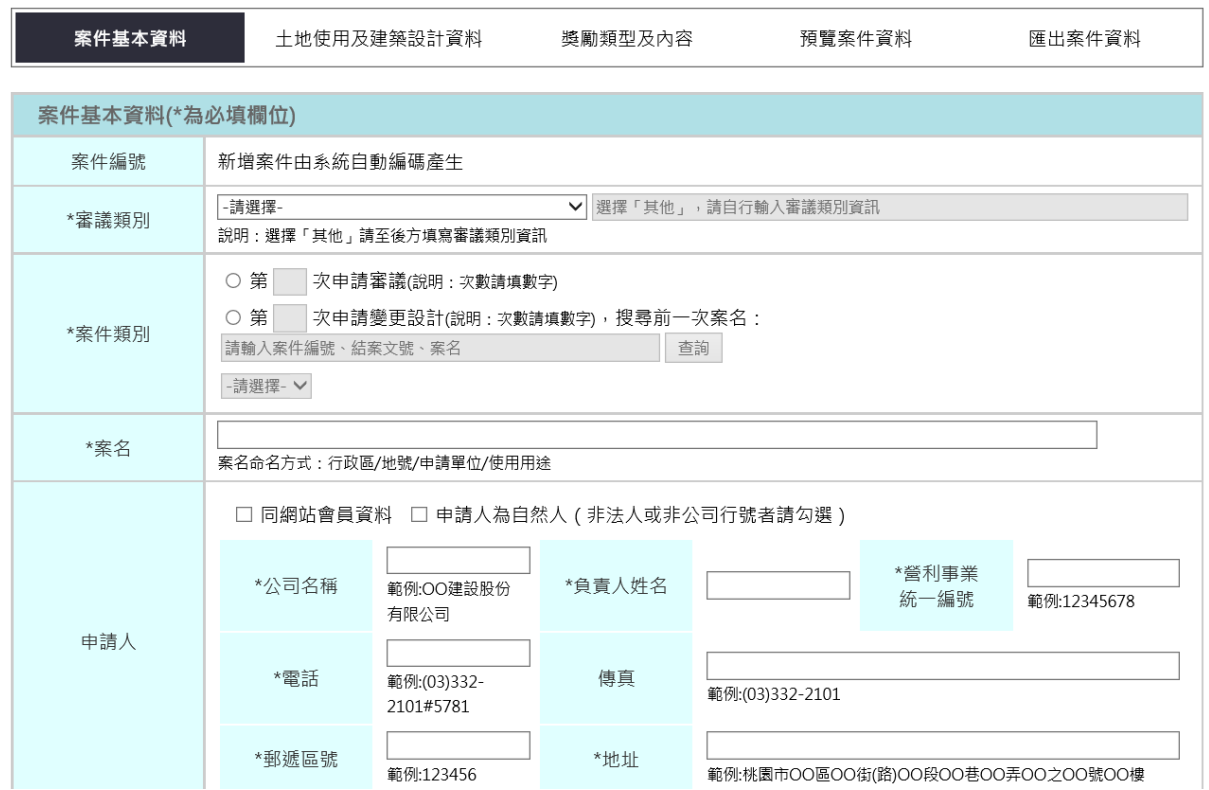

審議案件申請內容填妥後,於『預覽案件資料』頁面,點選『提送申請』,完成都市設計 審議案件線上申請作業。

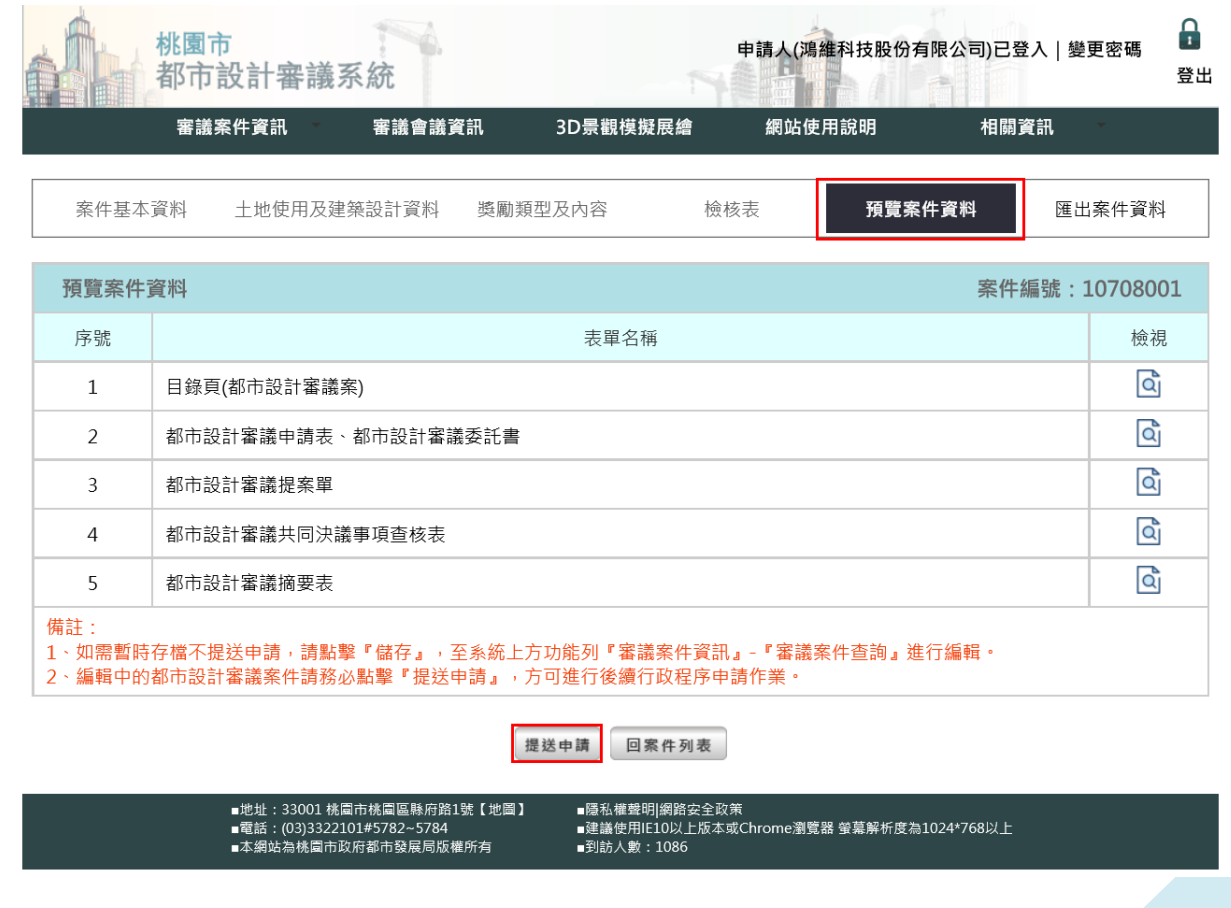

## 步驟三:將系統產製的表單放到都市設計審議報告書中

由系統產製的表單如下:

- 1. 都市設計審議申請表、都市設計審議委託書
- 2. 都市設計審議提案單
- 3. 都市設計審議摘要表

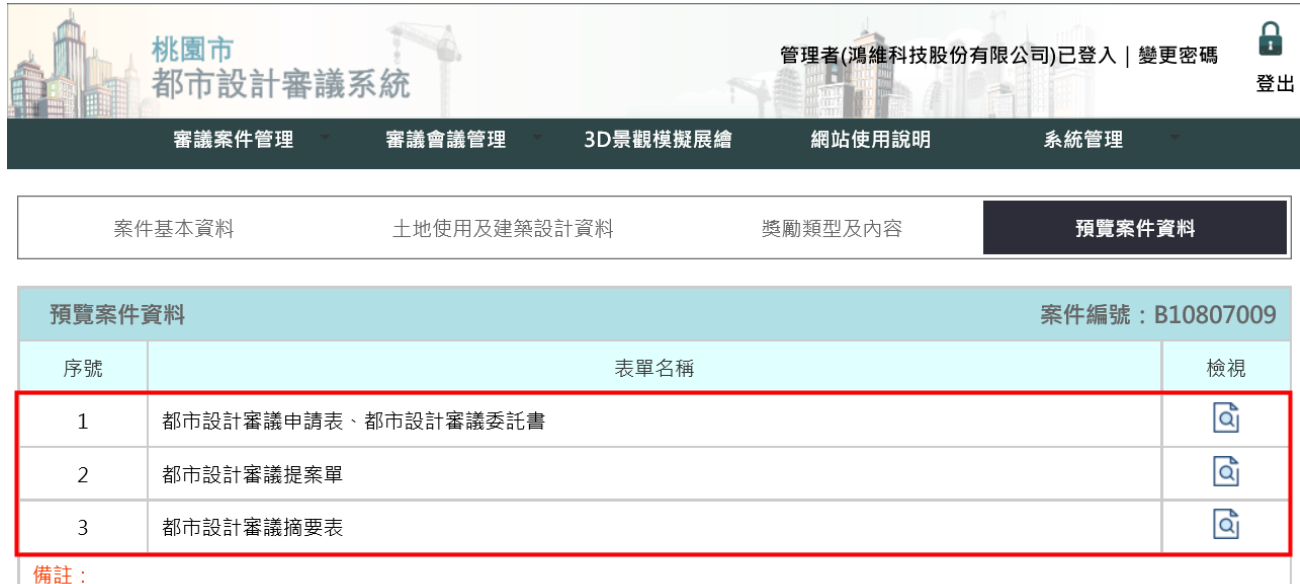

-----<br>1、如需暫時存檔不提送申請,請點擊『儲存』,至系統上方功能列『審議案件資訊』-『審議案件查詢』進行編輯。

2、編輯中的都市設計審議案件請務必點擊『提送申請』,方可進行後續行政程序申請作業。

回案件列表

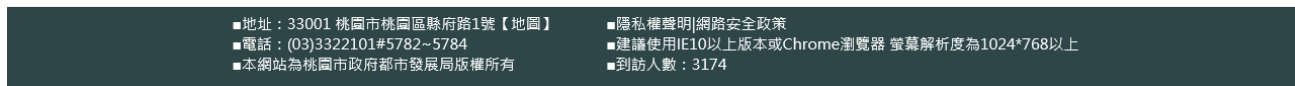

## 步驟四:完成都市設計審議案件送件申請作業

 為了確保都市設計審議系統建置的案件資訊與申請人提送的都市設計審議報告書中由系 統產製的表單版本一致,「都市設計審議摘要表」右上角都會有一組『案件編號』及『檢核碼』, 送件前,請務必確認送件之都市設計審議報告書中系統產製的表單右上角的『案件編號』及『檢 核碼』與系統一致,若有不一致的情況發生,可能會被退件處理,請申請人務必注意! 之後連同其餘相關紙本附件送至桃園市政府進行後續行政程序申請作業。

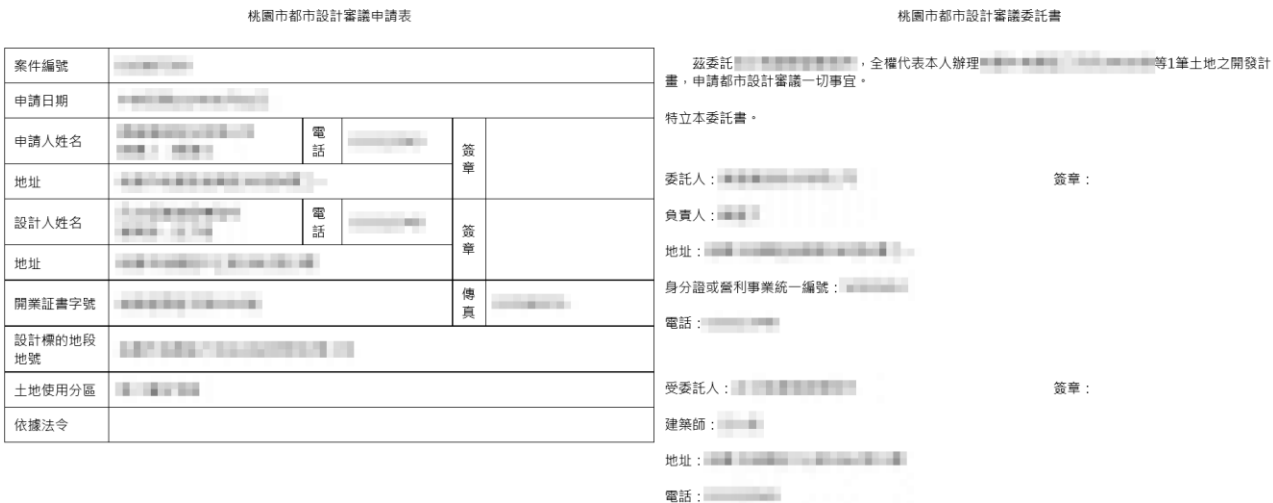

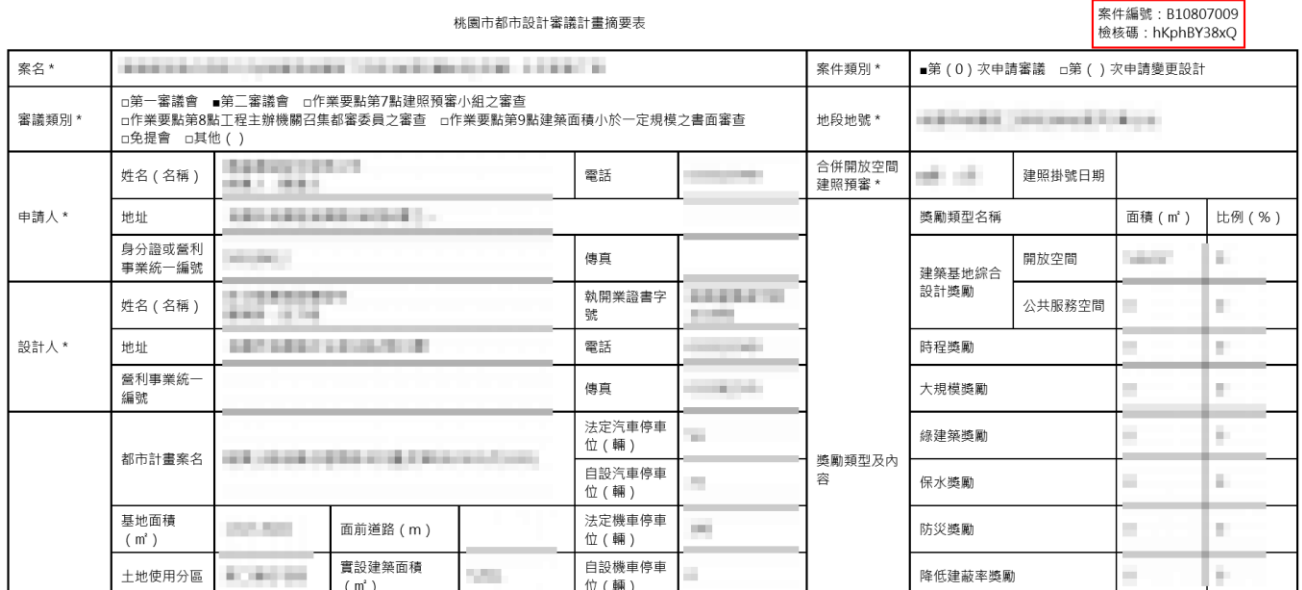

## 步驟五:忘記使用者密碼時該如何找回

點選『忘記密碼』後進入找回密碼流程。

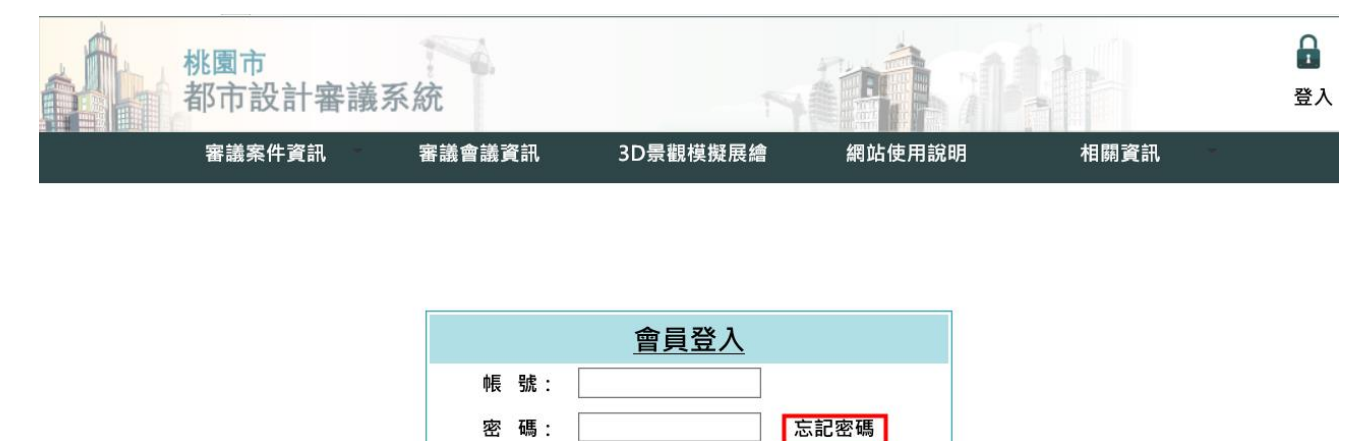

 $8125$  O

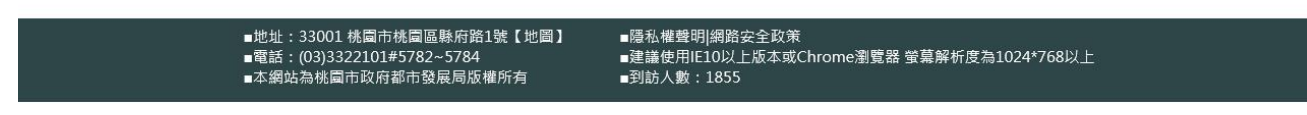

登入

填寫會員帳號及身分證字號或營利事業統一編號,填寫完後按確認送出。

驗證碼:

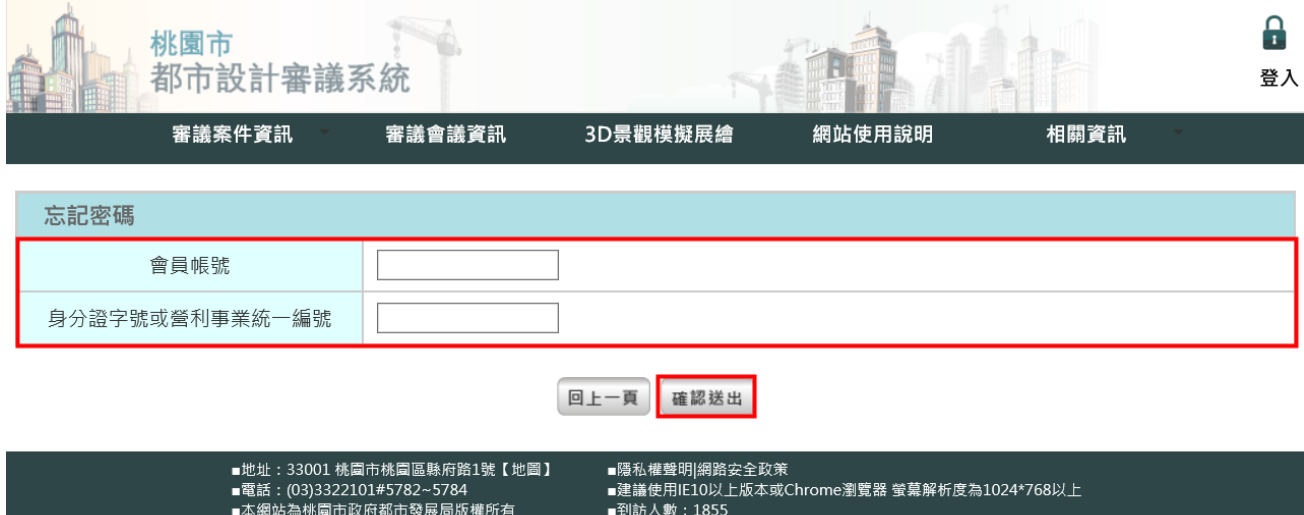

新的密碼由系統寄送到會員電子信箱,請由新密碼登入後再變更密碼。

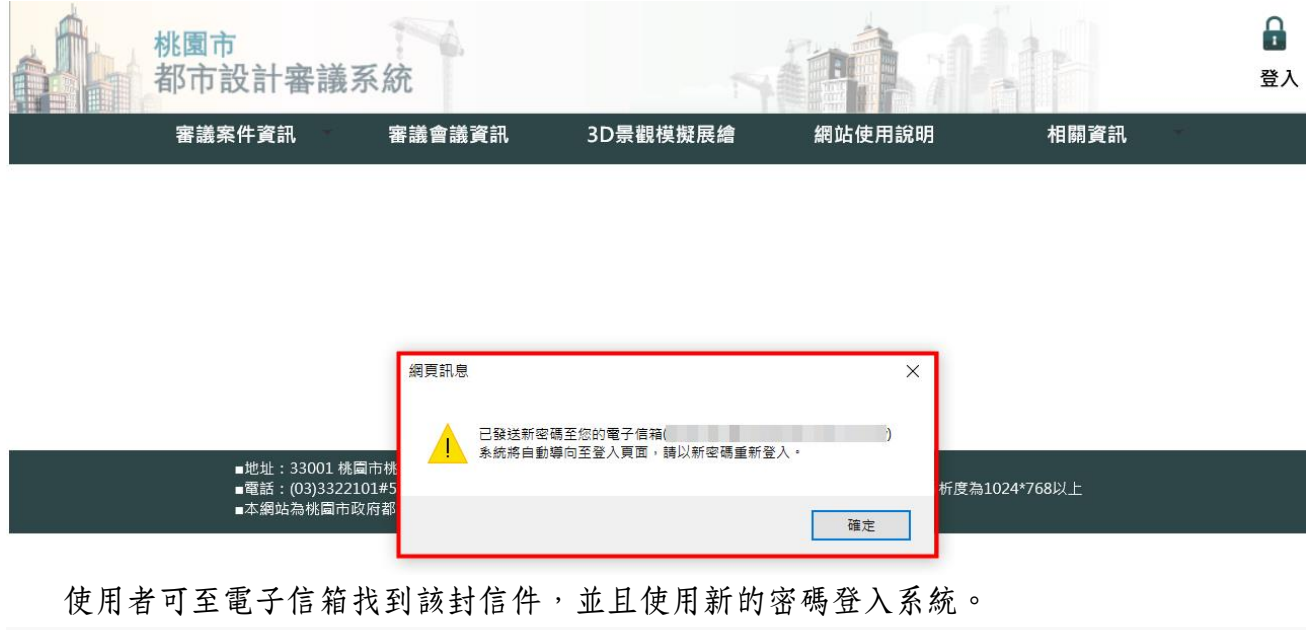

從 桃園市都市設計審議系統 <urd002@mail.tycq.gov.tw>☆

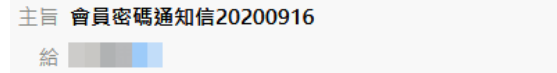

申請人您好:

您於2020年09月16日申請重新發送會員密碼通知信,您的會員帳號登入資訊如下,請以本信件 所提供之會員密碼進行登入,方可使用本系統功能

會員帳號: 會員察碼:

請點此連結至「桃園市都市設計審議系統」

- ※ 提醒您,申請人於案件結案核發前,皆可編修系統中審議案件資訊,一旦點 擊『提送申請』,『檢核碼』就會變動,如有變更資訊,送件前,請務必確認 紙本文件與系統的『檢核碼』一致,避免退件處理,感謝。
- ※ 若有系統使用上的問題及建議,請撥打專線(07)953-8758,或來信。 E-Mail[:sheaulan@wholeway-gis.com.tw](mailto:sheaulan@wholeway-gis.com.tw) 服務時間:星期一至星期五,上午 9:00 至 12:00,下午 13:00 至 18:00。 聯絡資訊:鴻維科技股份有限公司王小姐。
- ※ 有關都市設計審議申請相關流程問題,請撥打專線(03)332-2101#5781~5783, 服務時間:星期一至星期五,上午 8:00至 12:00,下午 13:00至 17:00。